## Sherpath: Overall Performance and Analytics

**NOTE:** Depending upon the Sherpath collection you are using, the modules will be arranged either by topics or by book chapters.

## **Overall Performance and Analytics**

- 1. To get started, click on the link to Sherpath within your course.
- 2. The **Home** page appears.
- 3. From the Home screen in Sherpath, click **Performance** from the menu on the left.

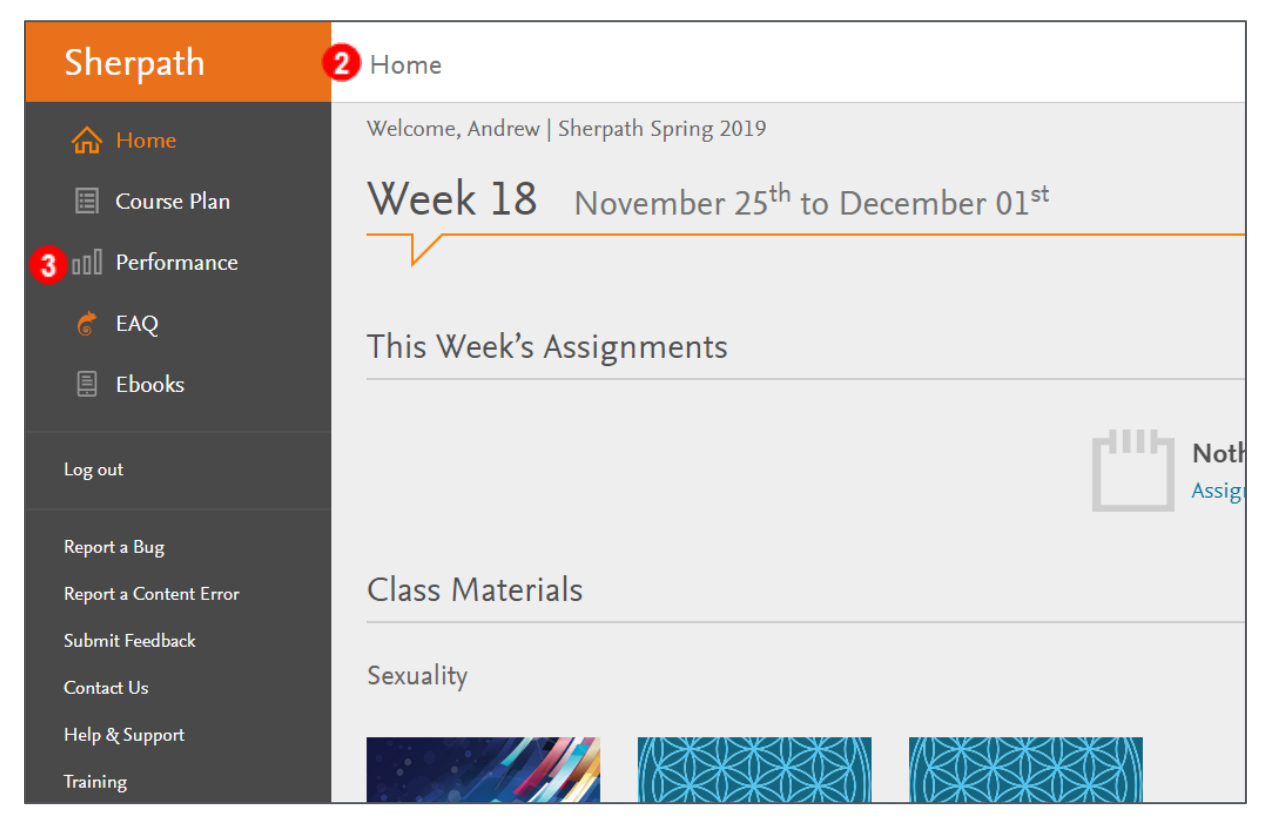

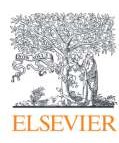

4. The Performance page opens within the same window, displaying analytics for

the course from the **Categories** tab.

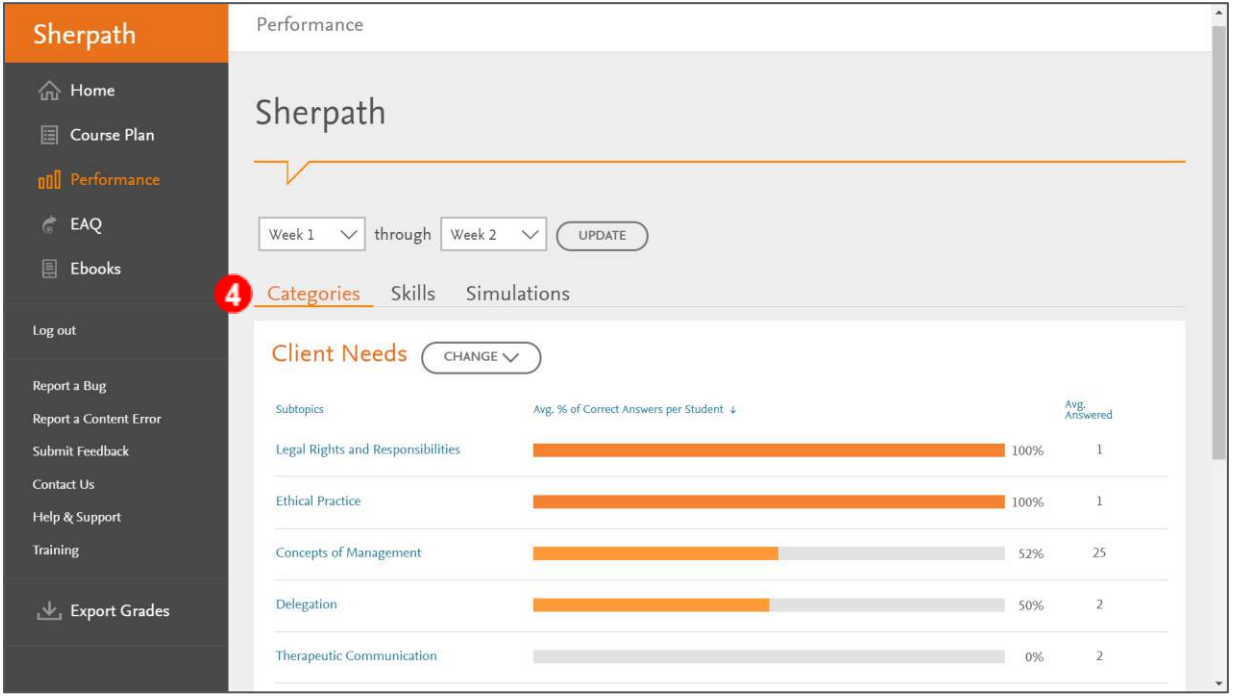

- 5. The week range for data may be changed by clicking on the week dropdown arrows and selecting a different week.
- 6. Then, click **UPDATE**.

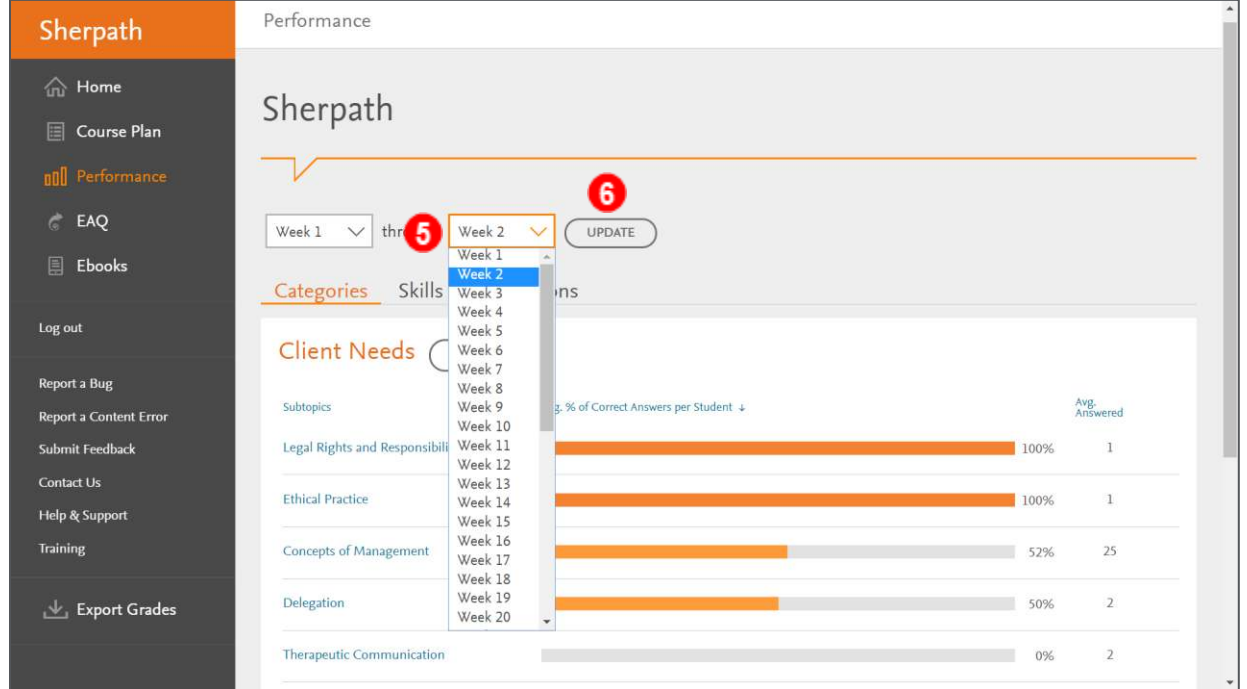

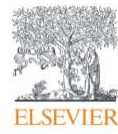

- 7. The category may also be changed by clicking the **CHANGE** button next to the category title.
- 8. Then, select a different category by clicking on its title.

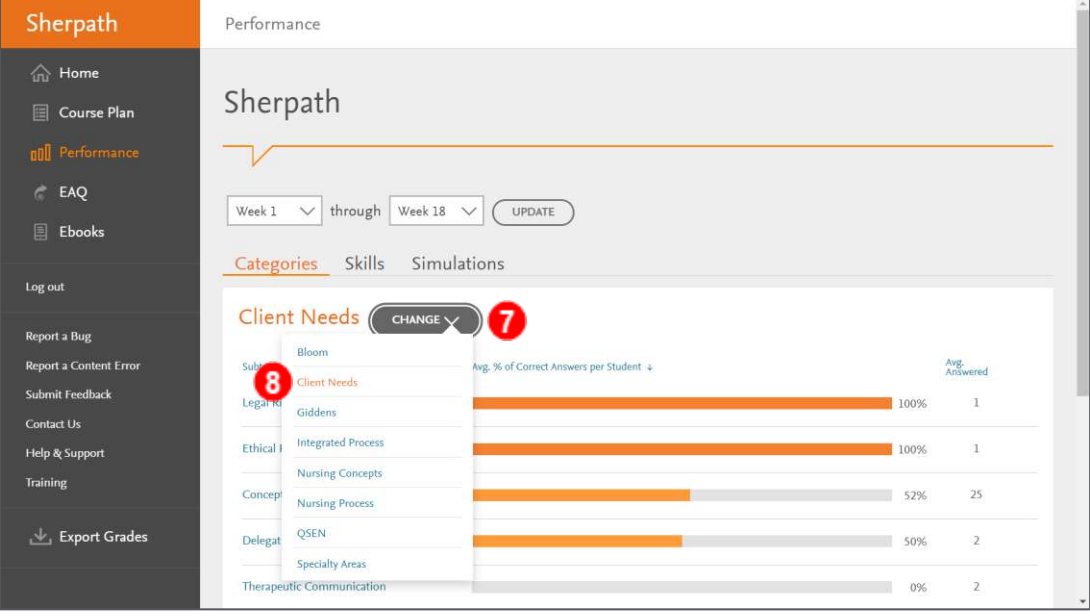

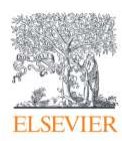

9. On any of the pages, clicking a blue title or icon will reveal additional data, like Historical Performance, Top Missed Questions for that topic/subtopic, etc.

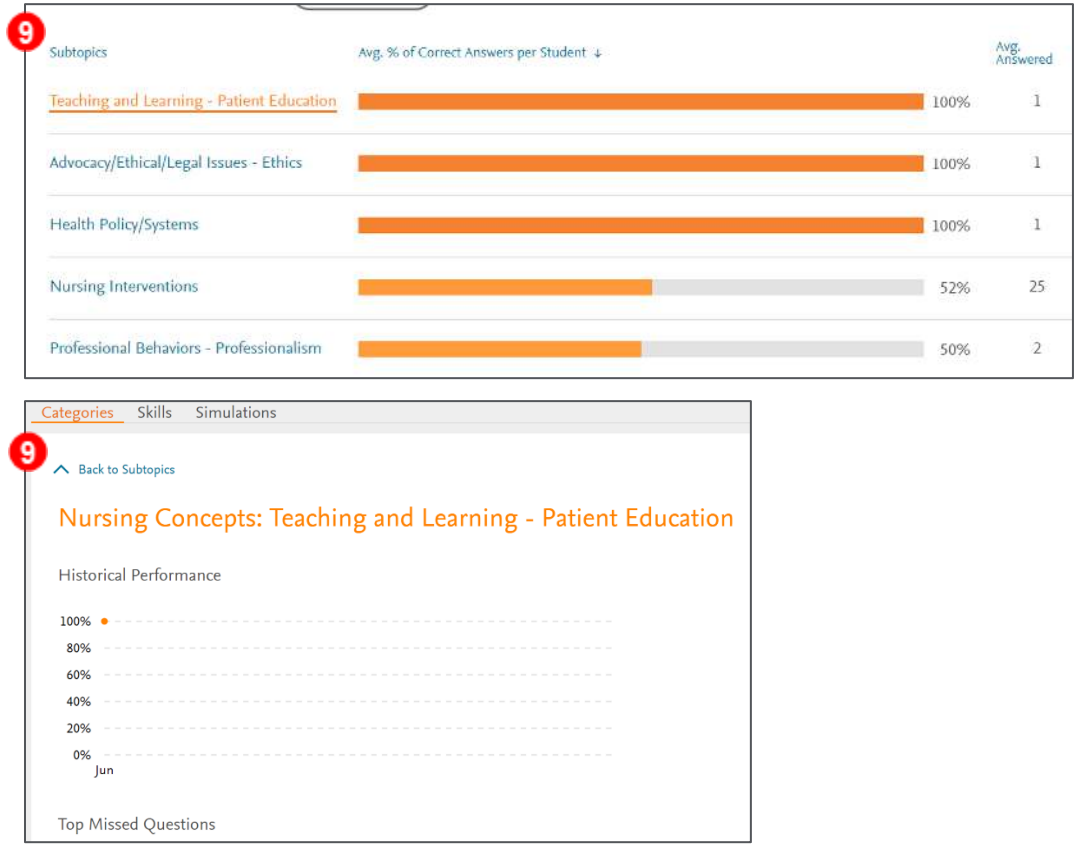

10.Next, click the **Skills** tab.

11.Completed Skills will filter beneath with their corresponding data.

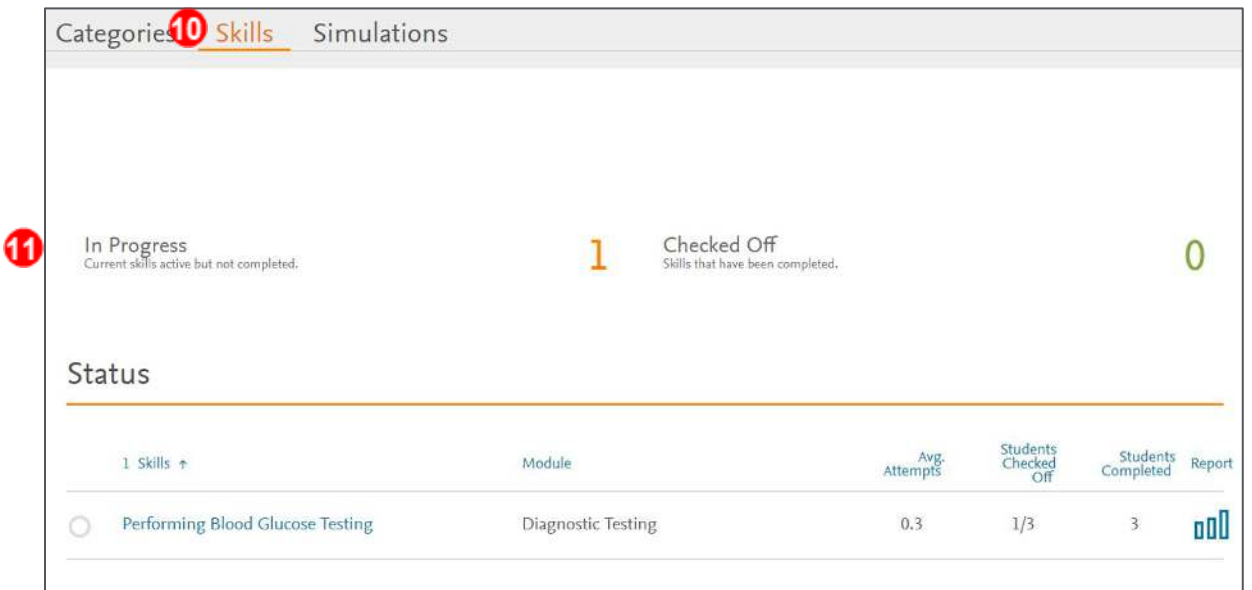

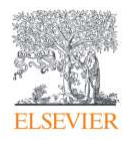

- 12.Click on the last tab, **Simulations.**
- 13.Completed Simulations will filter beneath with their corresponding data.

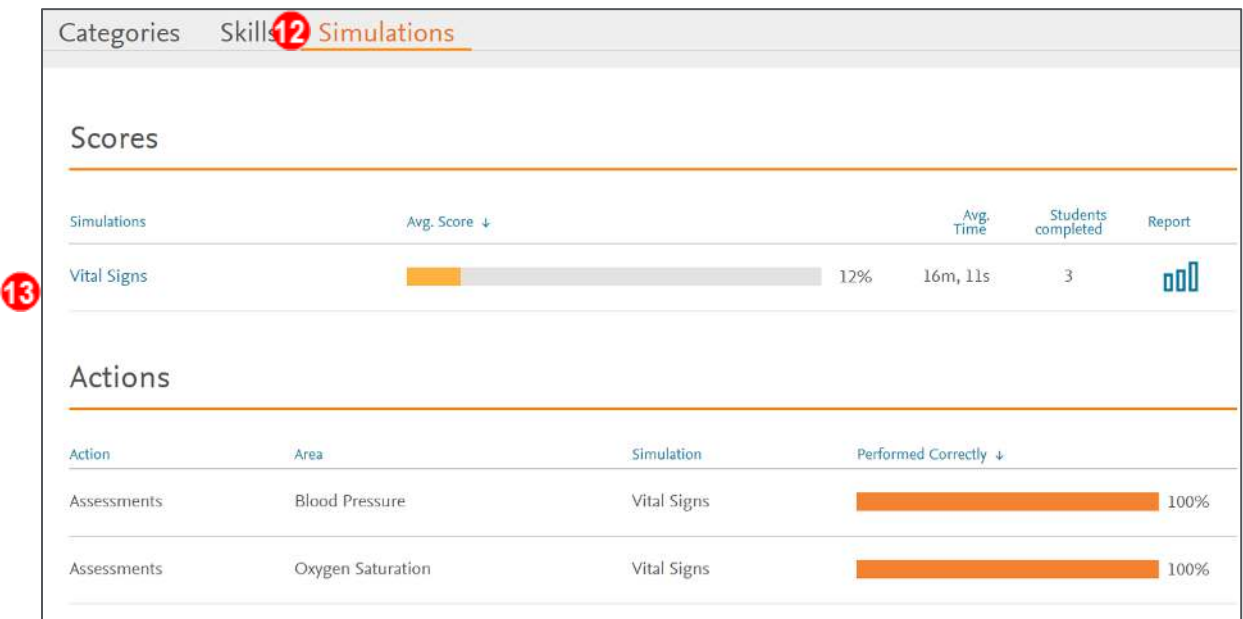

*END OF GUIDE*

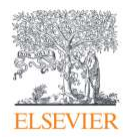